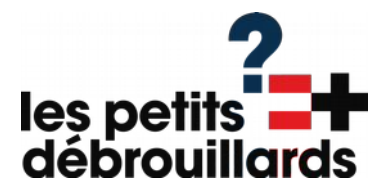

# **Capteur de pollution de l'air.**

un réseau global de détecteurs mis en œuvre par des contributeurs bénévoles pour créer des données environnementales : **Sensor.community**

Fabriquez votre station de mesure de la qualité de l'air et prenez part à un réseau mondial de technologie civique soutenu par de nombreux contributeurs .

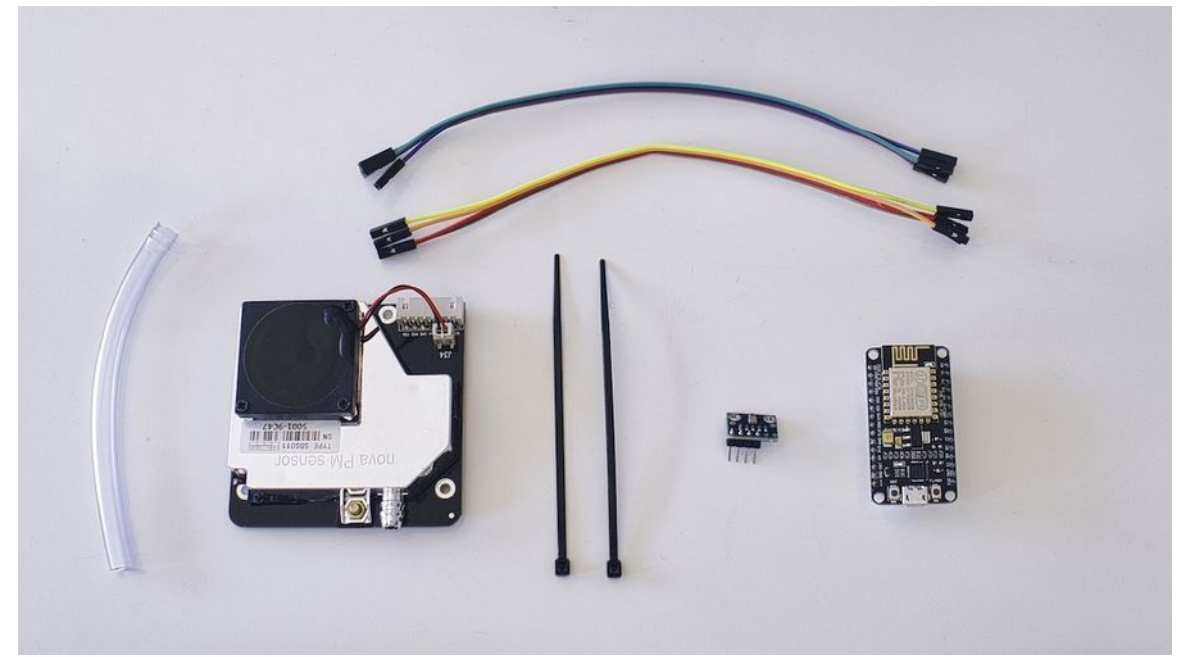

### **1 - Le matériel**

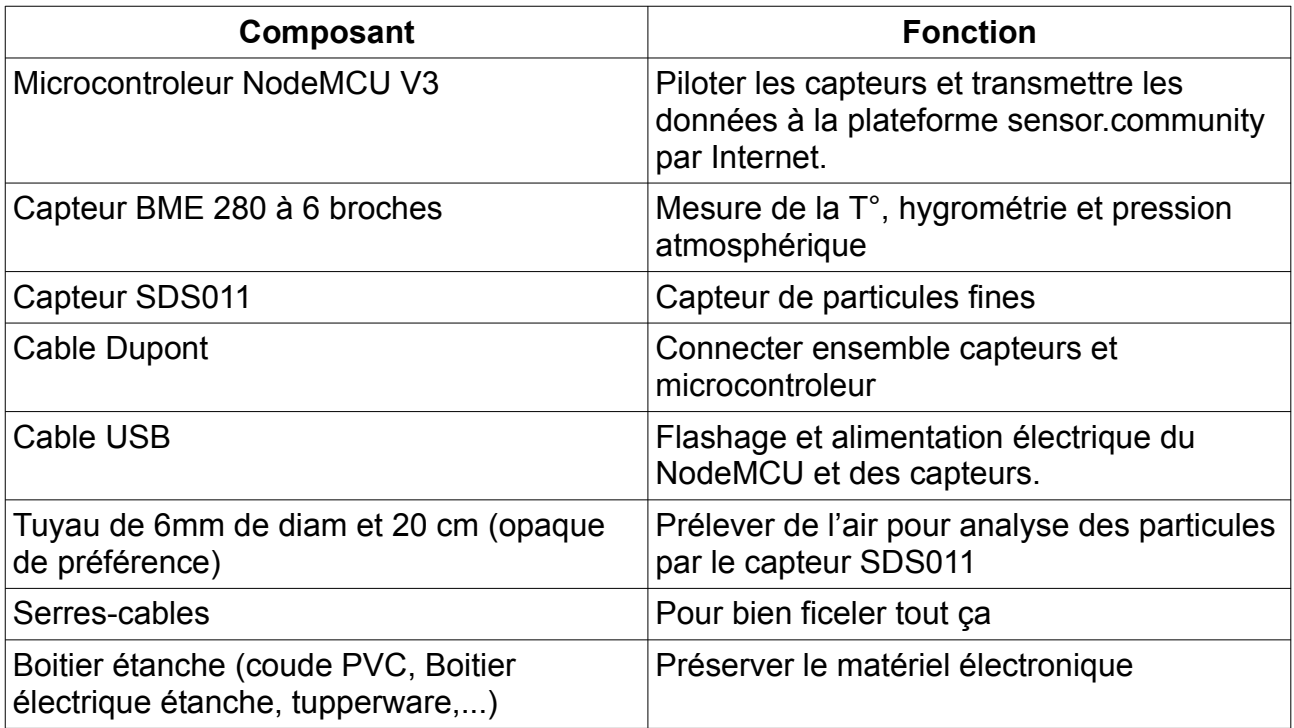

## **2 - Installer le pilote (driver) du nodeMCU**

Un pilote est un logiciel qui permet au Système d'Exploitation (OS) de communiquer avec un périphérique (imprimante, webcam, ou carte électronique). La plupart du temps c'est soit automatique soit pré-installé dans le système. Ici, nous devons l'installer à la main.

Il existe deux versions du NodeMCU :

- La V2
- $\cdot$  La V<sub>3</sub>

Nous utiliserons NodeMCU V3.

## **Pour Linux**

Aucune installation n'est requise. Le NodeMCU devrait être immédiatement reconnue.

## **Pour Windows**

- Le pilote est ici :<http://www.wch.cn/downloads/file/5.html>
- Ouvrez le dossier **CH341SER** et double-cliquez sur le fichier exécutable **SETUP**.

## **Pour Mac**

- Le pilote est ici :<http://www.wch.cn/downloads/file/178.html>
- Décompressez le dossier CH341SER et double-cliquez sur le fichier exécutable **CH34x\_Install\_V1.5.pkg**
- Redémarrez votre Mac

Pour plus de détail, les pilotes se trouvent à cette adresse : [http://www.wch.cn/download/CH341SER\\_ZIP.html](http://www.wch.cn/download/CH341SER_ZIP.html)

La page est en chinois mais, vous reconnaitrez facilement la version pour votre OS.

## **Et si vous n'y arrivez pas ?**

Ce n'est pas grave, on a tout prévu !

## **3 - Flasher le NodeMCU V3.**

Pour que le microcontroleur NodeMCU puisse remplir ses fonctions (faire fonctionner les capteurs et renvoyer les données à Sensor.community), il faut lui installer un logiciel interne, le firmware.

Cette opération s'appelle « Flasher »le microcontroleur.

## **La solution « Sensor.community »**

Sur le site<https://sensor.community/fr/sensors/airrohr/>on trouve un logiciel nommé **« airRohr-Firmware-Flasher »** dont la fonction est de flasher le NodeMCU avec le fichier binaire du logiciel interne.

Je vous recommande d'utiliser ce logiciel, cependant, sur mon mac, le logiciel **« airRohr-Firmware-Flasher »** renvoie un message d'erreur :

*timed out waiting for packet header*

## **Un autre logiciel ?**

Une solution, flasher le NodeMCU avec un autre logiciel.

Dans la documentation du NodeMCU on trouve plusieurs autres solutions : <https://nodemcu.readthedocs.io/en/release/flash/>

J'ai choisi :<https://github.com/marcelstoer/nodemcu-pyflasher>

### **Pour Mac**

téléchargez et installez ceci :

[https://github.com/marcelstoer/nodemcu-pyflasher/releases/download/v4.0/NodeMCU-](https://github.com/marcelstoer/nodemcu-pyflasher/releases/download/v4.0/NodeMCU-PyFlasher-4.0.dmg)[PyFlasher-4.0.dmg](https://github.com/marcelstoer/nodemcu-pyflasher/releases/download/v4.0/NodeMCU-PyFlasher-4.0.dmg)

### **Pour Windows**

Pour windows 7 : [https://github.com/marcelstoer/nodemcu-pyflasher/releases/download/](https://github.com/marcelstoer/nodemcu-pyflasher/releases/download/v4.0/NodeMCU-PyFlasher-4.0-x86.exe) [v4.0/NodeMCU-PyFlasher-4.0-x86.exe](https://github.com/marcelstoer/nodemcu-pyflasher/releases/download/v4.0/NodeMCU-PyFlasher-4.0-x86.exe) Pour windows 10 : [https://github.com/marcelstoer/nodemcu-pyflasher/releases/download/](https://github.com/marcelstoer/nodemcu-pyflasher/releases/download/v4.0/NodeMCU-PyFlasher-4.0-x64.exe) [v4.0/NodeMCU-PyFlasher-4.0-x64.exe](https://github.com/marcelstoer/nodemcu-pyflasher/releases/download/v4.0/NodeMCU-PyFlasher-4.0-x64.exe)

Ensuite, la manipulation est relativement simple.

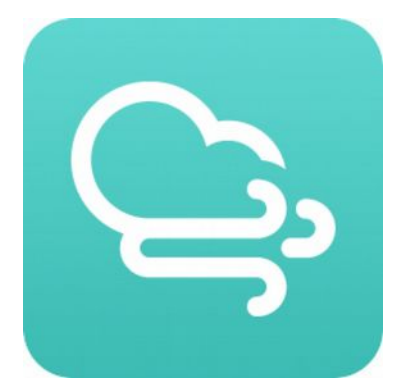

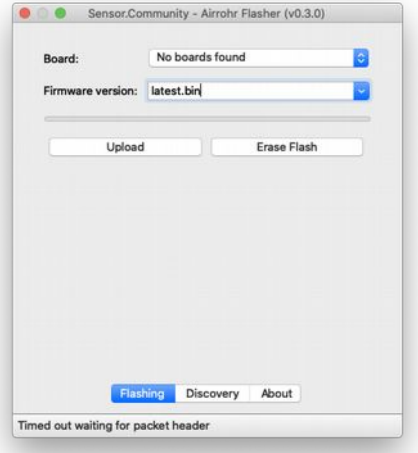

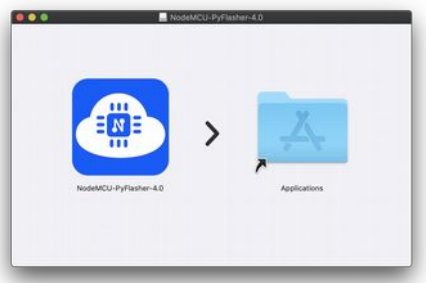

### **1 – Récupérez les « binairies » (fichier en binaires qui serviront à « flasher » le nodeMCU.**

Sources des binaries, choisissez votre formule : En allemand : <https://www.madavi.de/sensor/update/data/latest.bin> En français : [https://www.madavi.de/sensor/update/data/latest\\_ fr .bin](https://www.madavi.de/sensor/update/data/latest_fr.bin)

#### $000$ NodeMCU PyFlasher **2 – préparez le Logiciel de flashage** V Auto-select (first port with Espressil device)<br>|dev/cu.Bluetooth-incoming-Port<br>|dev/cu.BoseS1Pro-SPPDev<br>|dev/cu.BoseS1Pro-SPPDev<br>|dev/cu.UEBOOM2-LWACP-1<br>|dev/cu.UEBOOM2-LWACP-1<br>|dev/cu.uUEBOOM2-LWACP-1 Serial port IG. NodeMCU firmware Baud rate Flash mode<sup>O</sup> One yes, wipes all data Erase flash Connect your device Console tonnect you were<br>introduced the serial port auto-select feature you might need to<br>turn off Bluetooth Sélectionnez le port sur lequel est branché votre NodeMCU (au besoin rafraichissez la détection). Welcome to NodeMCU PyFlasher 4.0  $0.001$ NodeMCLI PuFlasher Serial port Auto-select (first nort with Fonressif device)  $\mathbf{a}$ NodeMCU firmware SDuPonant/PAPIFAB/2020/capteurs/Sensor.community.binaries/latest\_fr.bin 0800 57600 74880 015200 330400 460800 Baud rate Sélectionnez le fichier binaire qu'il faut (ici latest-Flash mode Quad (/0 (QIO) C Dual (/0 (DIO) Dual Output (DOUT) Erase flash (Ono) yes, wipes all data fr.bin ) et contrôlez la configuration (voir image). Flash NodeMCU Console Connect your device If you chose the serial port auto-select feature you might need to turn off Bluetooth Cliquez sur « Flash NodeMCU » et ça devrait bien se passer.  $\bullet\bullet\bullet$ NodeMCU PyFlasher me to NodeMCU PyFlasher 4.0 Serial port /dev/cu.wchusbserial14110 日中 NodeMCU firmware | Users/localadmin/Documents/FabriquesDuPonant/PAPIFAB/2020/capteurs/ Browse ●9600 57600 74880 0115200 230400 460800 921600 Baud rate Flash mode<sup>0</sup> Quad (/O (QIO) C Dual (/O (DIO) C Dual Output (DOUT) Erase flash  $\bullet$  no  $\circ$  yes, wipes all data Flash NodeMCU Command: esptool.py --port /dev/cu.wchusbserial14110 --baud 115200 --af Console esptool.py v2.6<br>Serial port /dev/cu.wchusbserial14110 Serial port /dev/cu.wchusbseria<br>Connecting....<br>Detecting chip type... ESP8266<br>Chip is ESP8266EX Chip is ESPROGECEX<br>
Pactures: Will<br>
MAC: 40:f5:20:0axd1357<br>
Uploading stub....<br>
Uploading stub...<br>
Nuther University Stand Size...<br>
Stub running...<br>
Auto-detected Plaah size...<br>
Compressed S23104 bytes (355544...<br>
Compress

Leaving...<br>Staying in bootlo

Welcome to NodeMCU PyFlasher 4.0

Firmware successfully flashed. Unplug/replug or reset device<br>to switch back to normal boot mode.

# **4 - Monter les composants.**

Voici le montage final :

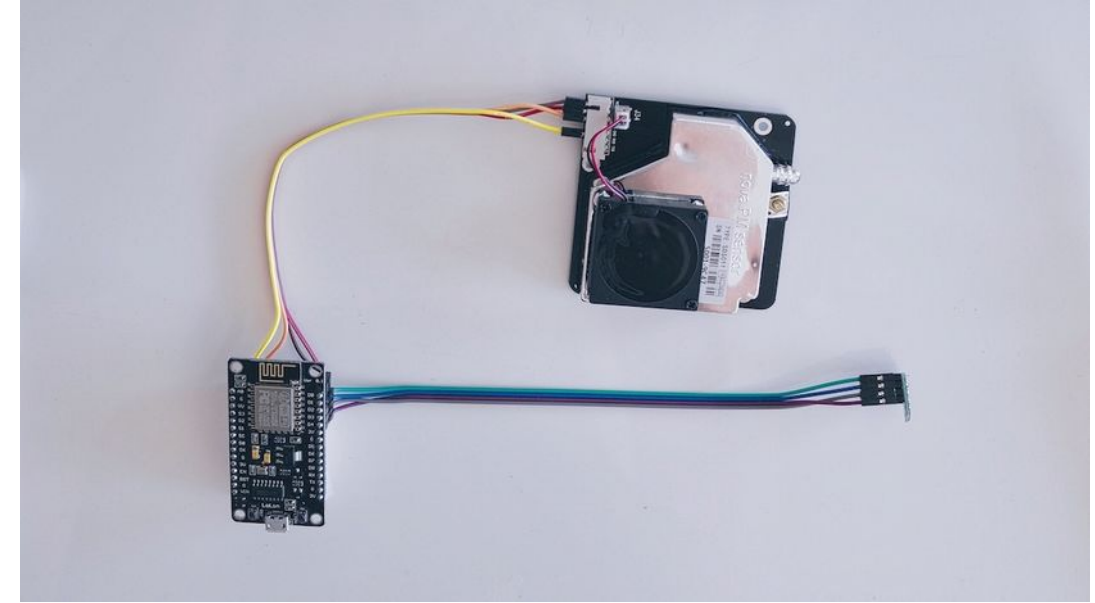

## **Le schéma de câblage :**

Faites très attention au câblage !

Pour le BME280, le nom des ports peut varier :

Vin peut être nommé VCC

Pour le nodeMCU :

Le GND est parfois noté G

Ne branchez pas votre station avant d'avoir vérifié deux fois les branchements.

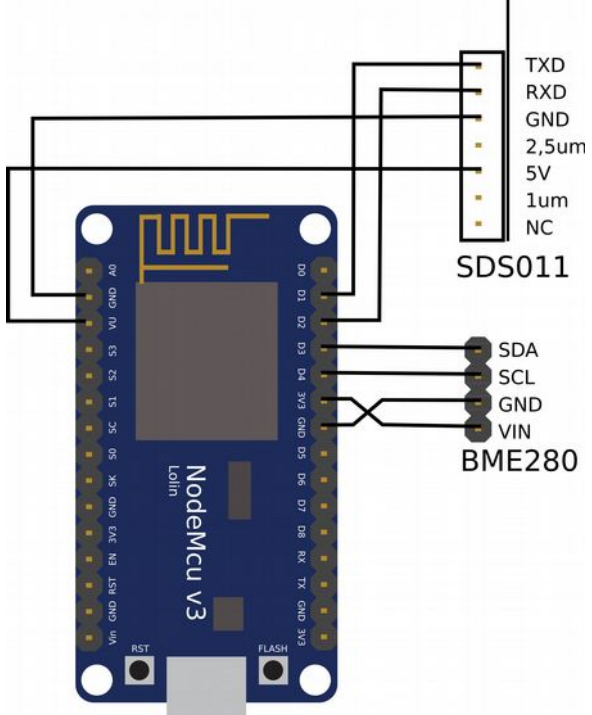

# **5 - Configurer le dispositif**

Une fois le NodeMCU Flashé, branchez-le et attendez 1 ou 2 min son démarrage.

Un nouveau réseau wifi apparaît : « airRohr-XXXXXX », c'est votre capteur !

Allez à l'adresse IP 192.168.4.1, vous allez maintenant pouvoir le configurer.

1 – Lui indiquer votre réseau wifi

2 – Ensuite, la seule modification à apporter c'est de cocher les cases correspondantes à vos capteurs (décochez DHT22, cochez BME280)

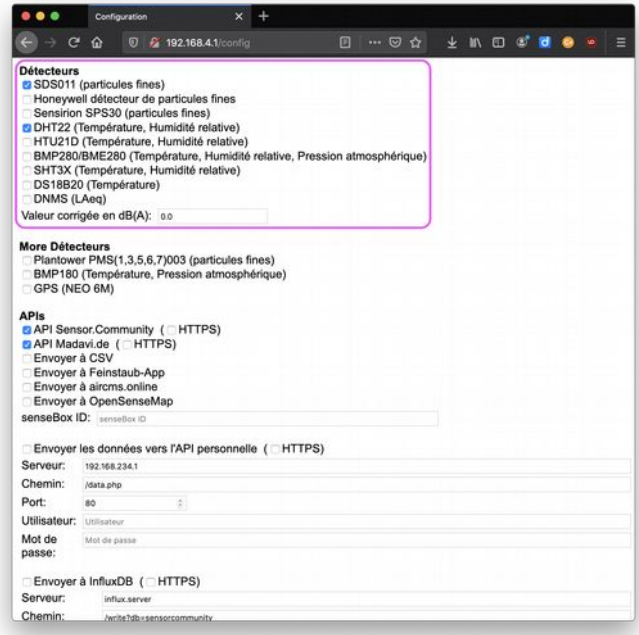

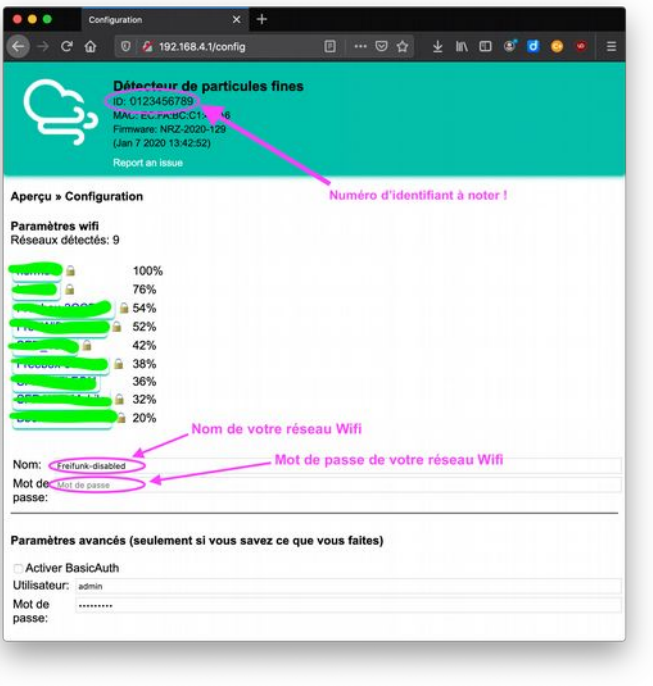

3 - Puis sauvegarder.

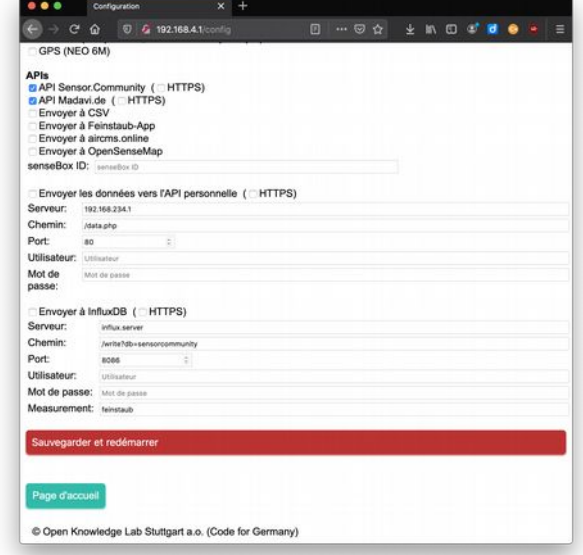

# **6 – Tester la station**

Pour vérifier que votre station publie des données, vous pouvez effectuer un test en interrogeant quelques URL :

[https://api-rrd.madavi.de/grafana/d/GUaL5aZMz/pm-sensors?orgId=1&theme=light&var](https://api-rrd.madavi.de/grafana/d/GUaL5aZMz/pm-sensors?orgId=1&theme=light&var-chipID)[chipID=](https://api-rrd.madavi.de/grafana/d/GUaL5aZMz/pm-sensors?orgId=1&theme=light&var-chipID)

En ajoutant à la fin de l'URL : esp8266-XXXXXXX (avec l'identifiant de votre station).

### **Sources documentaires :**

- • [https://www.byteyourlife.com/en/household-tools/particulate-matter-sensor](https://www.byteyourlife.com/en/household-tools/particulate-matter-sensor-controller-project-luftdaten-info/7204)[controller-project-luftdaten-info/7204](https://www.byteyourlife.com/en/household-tools/particulate-matter-sensor-controller-project-luftdaten-info/7204)
- <https://nodemcu.readthedocs.io/en/release/flash/#nodemcu-pyflasher>

## **7 – Trouver l'IP de votre station sur votre réseau local.**

Pour trouver l'IP de votre Station de mesure de la qualité de l'air, une foi que vous l'avez connecté à votre box. Connectez-vous à l'interface d'administration de votre box (En général à l'adresse 192.168.1.1, sinon consultez la documentation).

Ensuite chez l'IP de votre station. Voyez un exemple avec une box Orange/Sosh

vous pouvez, vous connecter à votre station avec l'adresse IP depuis un navigateur.

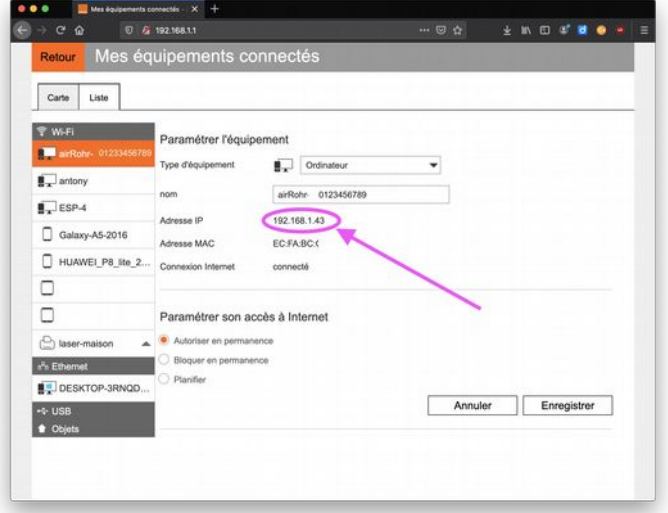

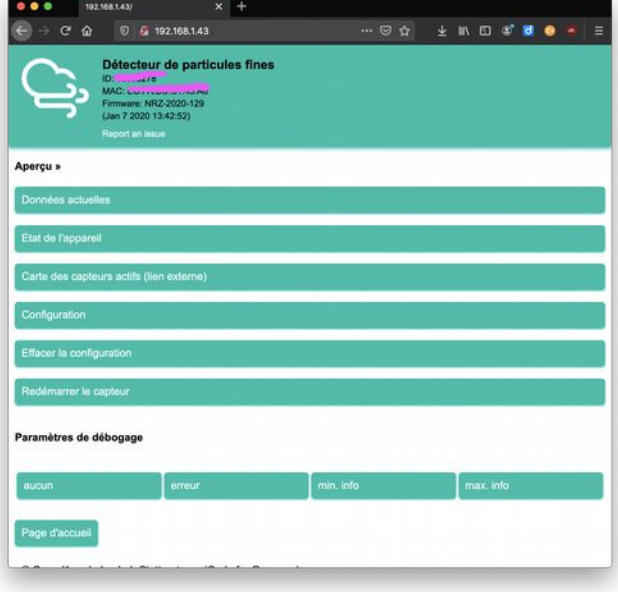

# **8 - S'enregistrer pour participer au projet**

Allez sur *devices.sensor.community* et créez un compte pour enregistrer votre station et participer au réseau de données libres « Sensor.community ».

Connectez-vous sur votre compte puis cliquez sur « Enregistrer un nouveau détecteur ».

Accueil -> (Connexion) - Mon détecteur -> Enregistrer un nouveau détecteur

- ID de la platine ESP8266 (NodeMCU)
- Votre adresse électronique (ne sera pas publiée)
- Votre adresse postale: rue et numéro, code postal et ville. Cliquez sur "Chercher une adresse" pour obtenir les coordonnées géographiques (elles seront arrondies). Vérifiez la position de l'épingle et modifiez-la si besoin.
- Un nom pour la station (par exemple "Jardin", "Station de Maman"...).
- L'environnement de la station hauteur, position par rapport à la rue, trafic routier…

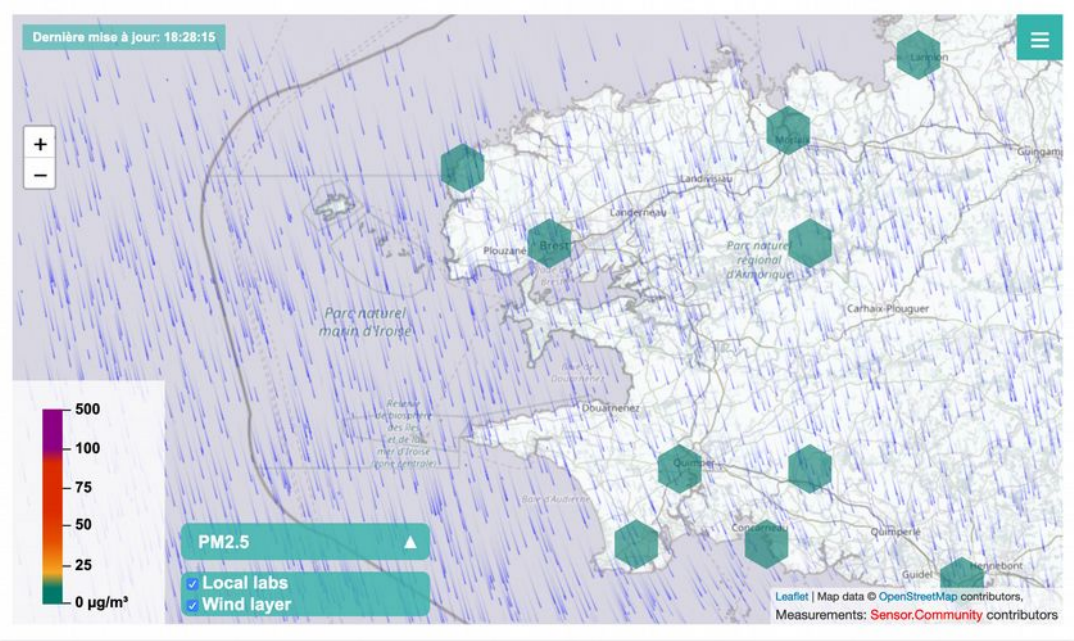

### **Suivez vos données ensuite sur la carte !**

# **8 - Remerciement, lien, et pour aller plus loin**

Sensor.community, projet dont l'histoire commence au Fablab de Stuttgart initialement dénommé Luftdaten. Vous trouverez les actualités du projet sur le site web. <https://sensor.community/>

<https://luftdaten.info/>

<https://codefor.de/stuttgart/>

La **Maison de la Consommation et de l'Environnement (MCE)** de Rennes et le (réseau des fablabs de Rennes Métropole) pour avoir porté plusieurs initiatives de capteurs citoyens (qualité de l'air, bruit,…). Wiki-Rennes regroupe plusieurs pages consacrées au projet. Voir ici : [http://www.wiki-rennes.fr/Capteurs\\_Sensor\\_Community](http://www.wiki-rennes.fr/Capteurs_Sensor_Community)

Mise en forme graphique des données : [https://grafana.kabano.net/d/B54FKQqZz/accueil?](https://grafana.kabano.net/d/B54FKQqZz/accueil?orgId=2) [orgId=2](https://grafana.kabano.net/d/B54FKQqZz/accueil?orgId=2)

### **Badge Sensor Community**

Vous pouvez demander votre badge de compétence à <https://openbadgefactory.com/c/earnablebadge/QGUG4XaJNSa1UQ/apply>

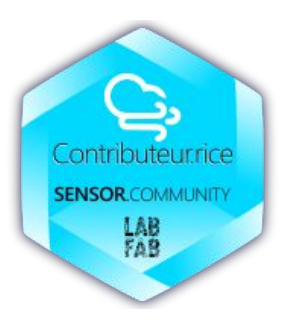